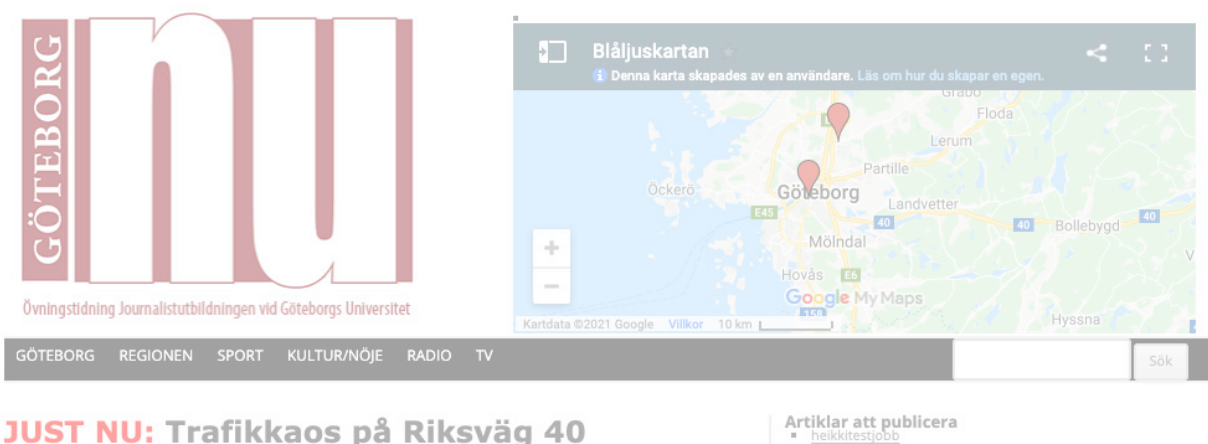

**JUST NU: Upplopp på gymnasieskola** 

KOLLA CORTÉGEN

# **Manual GöteborgNu**

**Göteborg Nu – ett läromedel 2**

**Redaktioner och roller 3**

**Nyhetens väg genom redaktionen 4**

**Manual Reporter – skapa artikel 5**

**Manual webbredaktör – redigera artikel 8**

#### **Manual webbredaktör – Bygga förstasida och avdelningssida 11**

**Bildspel – Master Slider 17**

**Blåljuskartan 19**

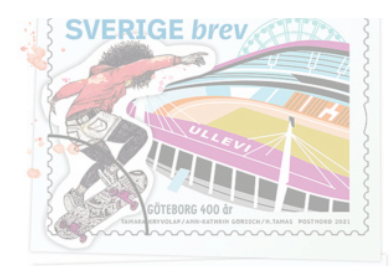

# årets första frimärken

Årets nya frimärken har två teman: Göteborg och<br>miljö. Göteborg på grund av att staden fyller 400 år

Motiven har utförts av Göteborgskonstnärer utifrån göteborgarnas insända förslag.

#### **Organdonationer** minskar under pandemin

Antalet människor som donerade organ minskade under pandemiåret 2020. Men utvecklingen de senaste decenniet har varit positiv

#### COVID-19-VACCINET

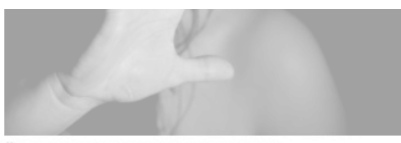

Ökat tryck hos Tjejjouren Väst

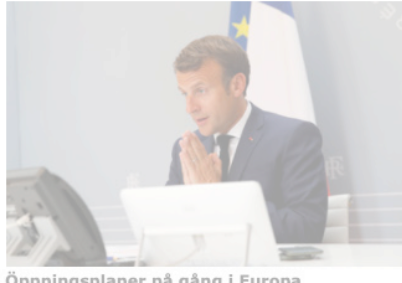

Öppningsplaner på gång i Europa

WEBBREDAKTÖREN Redigera listor

FÖLJ OSS PÅ TWITTER!

# **All Göteborg NU**

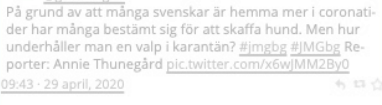

Pal groot<br>of groot avat många svenskar är hemma mer i coronationer har många bestämt sig för att skaffa hund. Men hur<br>underhåller man en valp i karantän? #jmgbg #JMGbg Re-<br>porter: Annie Thunegård pic.twitter.com/x6wJMM2By0

Ŵ

# **Göteborg Nu – ett läromedel**

**GöteborgNu** är en nyhetstidning på webben med lokalt fokus. Vi har inga inrikes- eller utrikesnyheter, vårt bevakningsområde är Göteborg och VG-regionen där vi rapporterar vad som hänt, vad som händer och kanske vad som ska hända.

Våra avdelningar (redaktioner) är Göteborg/regionen, Sport och Kultur/nöje.

**GöteborgNu är** byggd i WordPress, världens just nu ledande publiceringsverktyg. I likhet med t ex Rolling Stone, Vogue, Vanity Fair, Västerbottens-kuriren, Chicago Sun, Forbes och många andra.

WordPress är Open Source och det är viktigt för oss då vi behöver anpassa och utveckla verktyget för våra specifika behov.

**Viktigt:** GöteborgNu är inte en webbtidning som till exempel gp.se, där produktivitet kommer i första hand. GöteborgNu är först och främst ett läromedel, anpassat för att våra stu-

JUST NU: Trafikkaos på Riksväg 40 **JUST NU:** Upplopp på gymnasieskola Sverige använder covidläkemedel trots WHO:s avrådan Göteborg på årets första frimärken **Organdonationer** minskar under pandemin

denter ska ta till sig generella lärdomar inom området webbjournalistik.

Sedan lär man sig Göteborgs-Postens eller annan tidnings specifika system när man är där.

# **Redaktioner och roller**

#### **Vi har tre redaktioner: Göteborg/Regionen, Sport och Nöje/Kultur. Varje redaktion har en redaktionschef, en webbredaktör och ett antal reportrar.**

De tre redaktionerna har varsin avdelningssida och varsitt utrymme på förstasidan.

Övningstidning Journalistutbildningen vid Göteborgs Universit **GÖTEBORG REGIONEN KULTUR/NÖJE SPORT** 

#### **Redaktionschefen** ansvarar för

att det kommer in nyheter, hen leder och fördelar arbetet. Håller i möten. För en jobblista - vad gör varje reporter, när förväntas artikeln komma. Gärna telnr till reportern. Redaktionschefen är också ansvarig för redaktionens sociala medier-konton, vilket också kan delegeras till ledig personal.

Redaktionschefen läser alla redaktionens artiklar. Är alltid tillgänglig på redaktionen.

**Webbredaktören** ser till att nya artiklar är lästa och korrekt inlagda i systemet. Skriver riktig rubrik, väljer bilder, tvättar och typograferar texten. Samlar eventuellt ihop fakta i en faktaruta. Skapar puff till ettan och avdelningssidan med Arlima.

Hjälper reportrar från Rörlig bild-blocket att publicera video och skapa/publicera puff, om det behövs.

Fungerar också som Bildchef - beställer bilder/video av reportrar på väg ut.

Är alltid tillgänglig på redaktionen.

**Reportern** skriver texter, tar bilder/videor och skapar artiklar i GöteborgNu. Reportern skriver rubrikförslag och pufftext.

# **Nyhetens väg genom redaktionen**

**1. Morgonmöte**. Kl 09.15 samlas samtliga på redaktionen (se schemat), sedan samlas de olika redaktionerna för egen planering - idéer spånas och jobben delas ut.

Innan reportern går på jobb måste några saker klaras ut. Redaktionschefen mås-

te för sin planering veta när jobbet kommer att lämnas. Webbredaktören/bildchefen ska beställa bilder av reportern.

**2. När mötet är slut** och alla reportrar är sysselsatta kan webbredaktören och redaktionschefen söka fler nyheter. Skriva notiser. Kolla TT.

**3. Reportern har samlat material** (intervjuer, research, bilder etc) och är klar att börja skriva. Meddelar redaktionschefen med en uppdatering av förväntad lämningstid. Kan meddela med sms, tfn-samtal eller kommer in på redaktionen.

**4. Reportern skapar** en ny artikel i GöteborgNu. Med rubrikförslag, ingress, brödtext, ev faktaruta samt separat pufftext till ettan/avdelningssida. Nyckelord måste skrivas in, det hjälper webbredaktören att hålla reda på bilder och annat.

Bilderna läggs in i mediebiblioteket.

När en bild är upplagd i mediebiblioteket klickar reportern på Redigera. Då kan hen skriva nyckelordet som titel och även en bildtext, fotobyline samt alt-text.

När detta är klart meddelas webbredaktören och redaktionschefen.

**5. Webbredaktören** öppnar artikeln, läser den och redigerar den. Vässar rubriken och lägger in toppbild och ev andra bilder. Lägger in Puffbild. Vässar eventuellt pufftexten.

När artikeln är klar meddelas detta till redaktionschefen.

**6. Redaktionschefen** läser och skickar den sedan vidare till lärare med ev kommentarer. När lärare godkänt meddelas webbredaktören som då – och först då – kan skapa puff till ettan och till avdelningssidan.

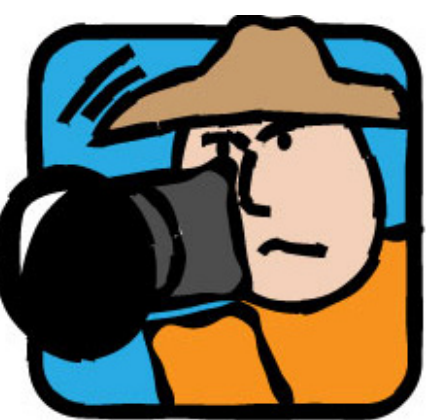

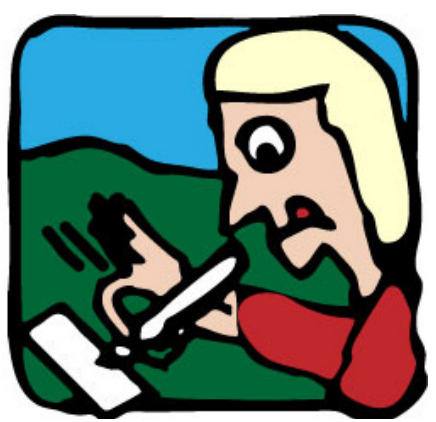

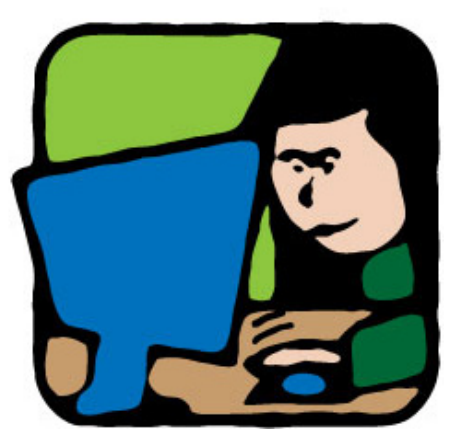

# **Manual Reporter – skapa artikel**

**Logga in på goteborgnu.se.** Inloggningsuppgifter finns på Canvas under uppgiften Redaktion. Välj Nytt > Inlägg överst på sidan.

Kryssa sedan i relevant kategori i högerspalten.

#### **1. Rubrik**

I det översta fältet i formuläret ska du skriva ett beskrivande jobbnamn. Den kommer endast att synas som länk till artikeln och i sökresultat på Google.

I nästa fält, Topprubrik, kan du skriva något mer rubrikmässigt. Den kommer att visas ovanför artikeln.

Ibland kan det vara samma, till exempel: Två döda i bilolycka utanför Kungälv.

Oftast vill man dock ha ett beskrivande jobbnamn som inte syns annat än i adressfältet, och en kanske bildkopplad rubrik ovanför artikeln.

Till exempel:

**Beskrivande jobbnamn:** Polisen griper rånare i Göteborg

**Topprubrik:** Här griper polisen rånaren

**Beskrivande jobbnamn:** Sjuksköterskor demonstrerar i Göteborg

**Topprubrik:** Nu har vi fått nog!

Ja, du hajar.

Lägg inte för mycket tid på rubriken. Det du lämnar är rubrikförslag. Webbredaktören ansvarar sedan för att rubriken blir bra.

#### **2. Ingress + brödtext.**

Högst upp i fältet ser du två flikar – Visuellt och Text.

Text betyder här att HTML och annan kod syns. Se till att du är i läge Visuellt så du får en liten verktygsrad ovanför.

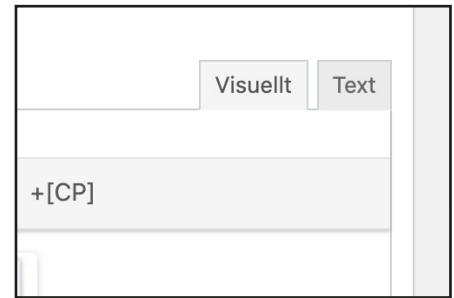

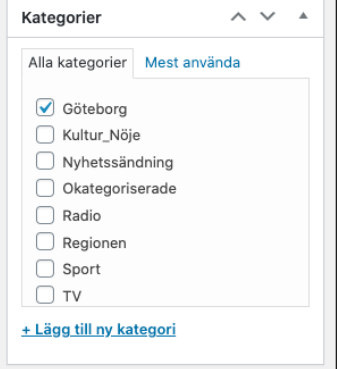

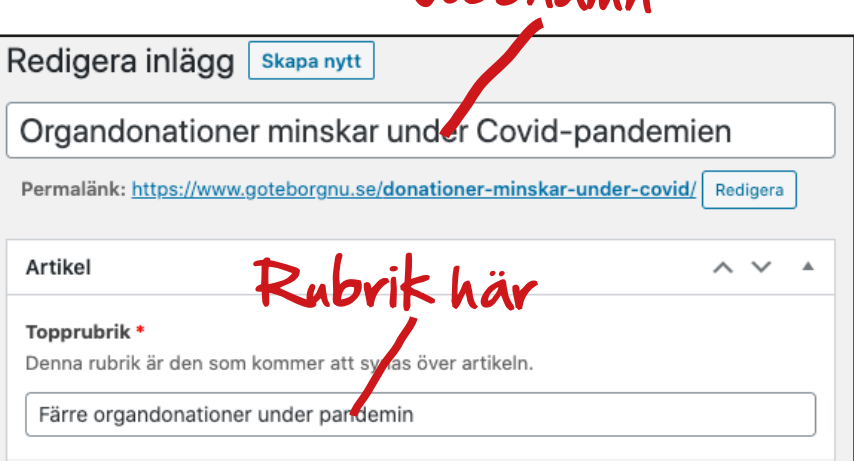

Jobbnamn

**När du klistrar in text** i fälten måste du klicka på symbolen med ett T i. Då kopieras texten in som ren text, utan skräpkod som annars följer med från Word eller andra webbplatser.

Om din text ser konstig ut i tidningen beror det oftast på kvarglömd skräpkod.

**Talstreck:** slå två minustecken (- -) så blir det ett långt talstreck i wordpress.

## **3. Faktaruta.**

Ofta mår en artikel bra av att man lyfter ut fakta i en faktaruta så man slipper redovisa dem i löpande text. Här finns en faktaruta.

# **4. Toppbild**

Låt webbredaktören ta hand om det här. Din uppgift är att lägga alla bilder/video i mediebiblioteket, med nyckelordet som titel.Du ska också skriva bildtexter till bilderna.

Hur detta ska gå till ser du på nästa sida.

# **5. Byline**

Här ska reporterns namn stå. Är det en TT-innehåll i texten skriver du Reporternamn/TT.

# **6. Video**

Lägg din video i mediebiblioteket och låt webbredaktören lägga in den på sidan. Observera att videon måste vara i mp4-format.

## **5. Granskad**

Bara webbredaktören får klicka i här.

## **6. Nyckelord.**

Ett ord som identifierar jobbet så att bilder, videor och texter lätt hittas. T ex sköterskestrejk, brokrock eller annat beskrivande ord. Bara webbredaktören ser det.

## **7. Egna bilder**

Kryssa i om du har det.

Klicka här **三 自 三 ▼** 亖 జ

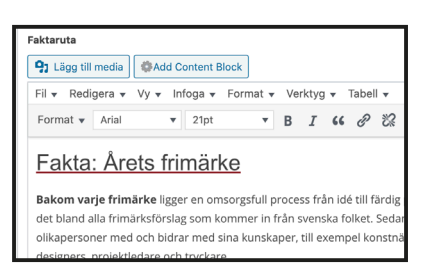

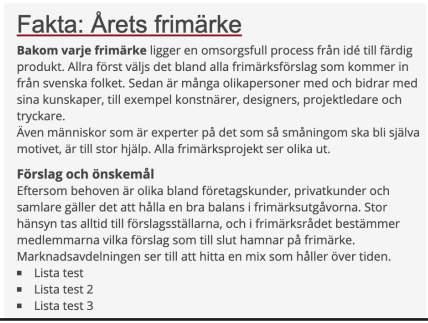

*Sådan här blir faktarutan i tidningen.*

**Publicera** 

## **8. Pufftext**

Skriv en pufftext för förstasidan och avdelningssidan. Som ingressen men kanske ännu mer snärtig och lockande.

**När du är klar** klickar du på den stora blå knappen Publicera och meddelar webbredaktören. (Det är ok att publicera, ingen känner till länken så artikeln kan inte hittas förrän den fått en ettapuff.)

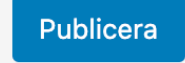

# **Att lägga bilder/video i mediebiblioteket**

1. Klicka på Media > Bibliotek i adminpanelen.

Sedan klickar du på knappen Lä till ny högst upp på sidan som kor mer upp.

Här kan du klicka på knappen Völj filer. Då kan du välja från din hårddisk. Vill du lägga upp flera filer kan du hålla nere ctrl/cmd (mac) och klicka på flera.

Du kan också dra in och släppa filer direkt från ett fönster.

När du lagt in filerna måste du namna dem med jobbets nyckelord och skriva bildtext.

I biblioteket ser du alla filer. Klicka på Redigera på bilden i fråga. I vyn du får upp skriver du nyckelordet högst upp och bildtext i Bildtextfältet under. Du kanske får scrolla ner lite.

Där står det också Alternerande text. Detta är ett hjälpmedel för att synskadade ska förstå bildens innehåll där kan du kortfattat skriva vad bilden föreställer.

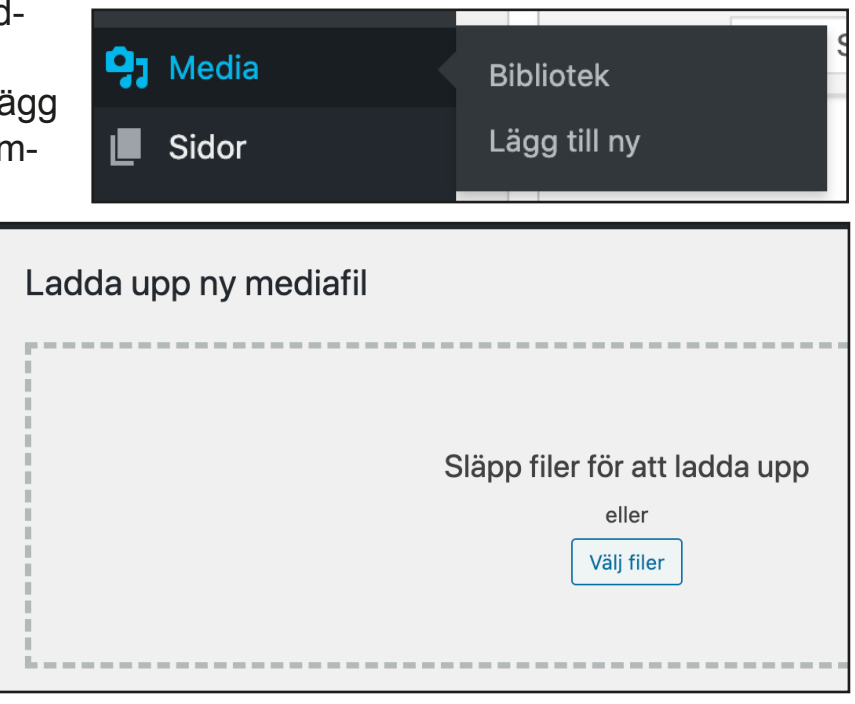

# **Manual webbredaktör – redigera artikel**

## **1. Jobbnamn + topprubrik**

Se till att jobbnamnet sammanfattar nyheten och innehåller de nyckelord en googlare skulle använda.

Topprubriken ska vara en riktig rubrik.

#### **2. Tvätta texten**

Läs den och rätta stavfel, meningsbyggnadsfel och annat. Etiska tveksamheter kan du gå till lärare och diskutera. Är det siffror i texten - är de rimliga?

Om det är mycket fakta i texten kan du lyfta ut dem till en faktaruta under.

#### **3. Redigera texten**

Se till att fliken till höger över brödtextfältet står på Visuellt (I Textläge ser man all kod). Längst till vänster i ditt verktygsfält ser du Format. Klicka på den så öppnar sig en meny - längst ner där står det **Indrag, Mellanrubrik** och **Faktarubrik**.

Indrag ska du använda på alla stycken utom första stycket efter ingressen och första styckena efter mellanrubrik. Se bild. Du kan markera flera stycken på en gång och sedan välja Indrag på dem.

Mellanrubriker kan du själv sätta dit, lagom ofta (4-5 stycken emellan kanske). Skriv mellanrubriken i ett eget stycke och välj Format > Mellanrubrik.

#### **4. Faktaruta**

Kanske reportern har skrivit en faktaruta. Då ska den också redigeras. Använd gärna punktlista (finns i verktygsraden ovanför). Använd gärna halvfeta ingångsord.

Överst sätter du en kort rubrik, som du ger rätt format med Format > Faktarubrik.

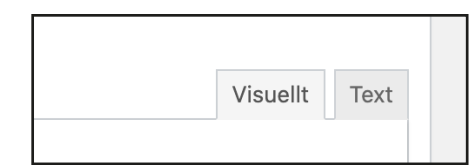

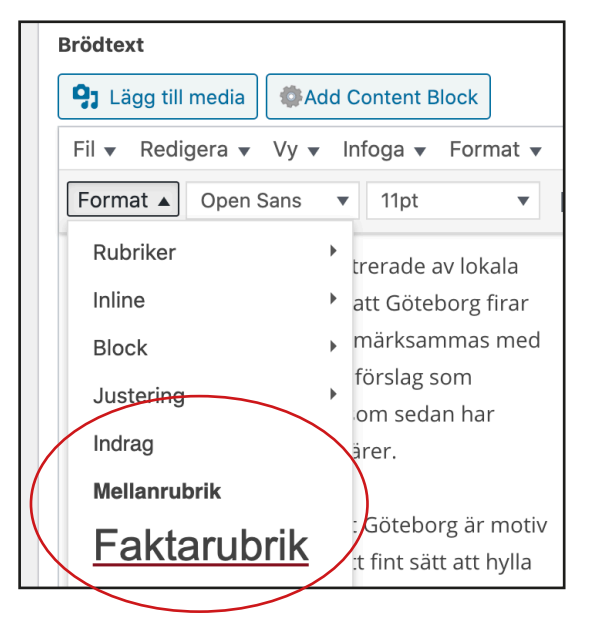

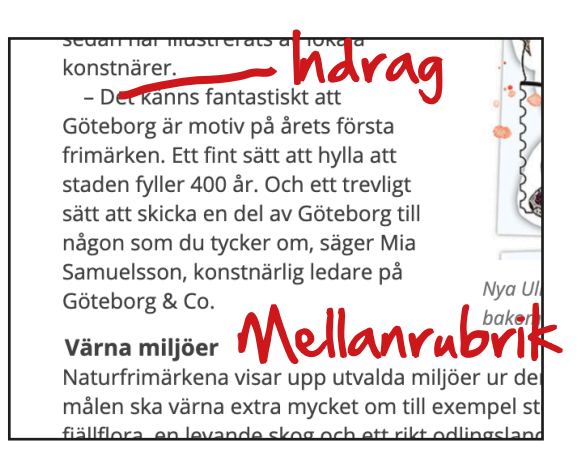

## **5. Toppbild och andra bilder**

Här lägger du in den bild som ska ligga överst på sidan. Toppbilden kommer inte att få bildtext.

Andra bilder kan med fördel fällas in i brödtextfältet. Ställ då markören där bilden ska vara och klicka på Lägg till media ovanför fältet.

Om du har monterat en bild så här så kan du i efterhand redigera den – klicka på den så får du upp en liten verktygsrad. Där ka du välja vänster- eller högerjustering. Där finns också en penna – klickar du på den kan du välja storlek och skriva/redigera bildtext. Du kan också skriva en alt-text (hjälptext för synskadade).

## **6. Byline.**

Här ska reporterns namn stå. Rutan får inte lämnas tom.

## **7. Video**

Systemet tar bara mp4-format. En video upplagd här hamnar överst på sidan, över rubriken. Första bildrutan kommer att synas - det kan vara bra att tänka på för den som redigerar video: välj en bra bildruta i filmen, kopiera den och lägg först.

#### **8. Granskad**

Här ska du klicka Ja när artikeln är helt färdig att publicera (dvs passerat lärare). Om Nej är valt kommer artikeln upp på din Att-göra-lista.

## **9. Nyckelord**

Jobbets nyckelord används för att namna bilder, videos etc. För att underlätta för webbredaktören. Måste fyllas i.

## **10. Egna bilder**

Här ska reportern kryssat om egna bilder finns. Så att du ska veta det.

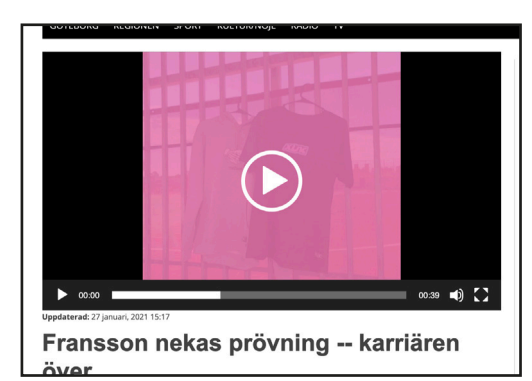

*Så här ful kan videon bli om man inte fixar en trevlig förstabild.*

```
Artiklar att publicera
  Nästa inlägg
   <u>Jobbelijobbnamn syns här</u>
```
# **11. Pufftext**

Denna text kommer till Arlima och blir alltså puffen på förstasidan och avdelningssidan. Reportern ska ha skrivit den. Du ska kolla och ev vässa.

## **12. Puffbild**

Bilden du lägger in här kommer till Arlima och blir alltså puffbild på förstasidan och avdelningssidan.

Klicka sedan på knappen Uppdatera och meddela lärare att den kan läsas. När lärare okejat kan du börja med ettapuffen.

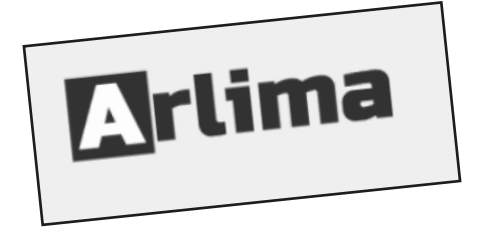

# **Manual webbredaktör – Bygga förstasida och avdelningssida**

# **1. Öppna Arlima**

Arlima betyder Article List Manager. Det är verktyg som bygger förstasidan och avdelningssidor av artiklar.

Du öppnar Arlima genom att ta musen till Artikellistor i sidans överkant. Då kommer det en dropdownmeny där du kan välja den lista du vill arbeta med. Till exempel Göteborg-Ettan (den översta delen av vår förstasida).

När du fått upp fönstret med listan ser du att du kan öppna fler - kanske Göteborg-Regionen som då är en avdelningssida.

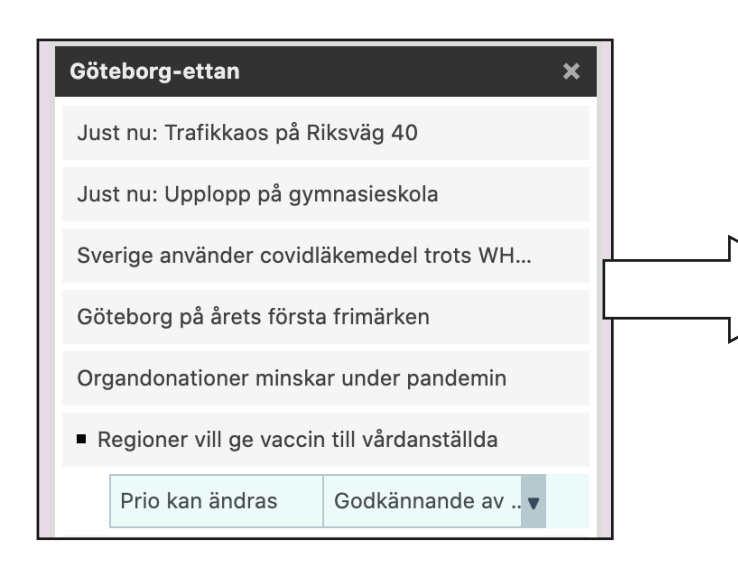

# **2. Listan**

Listan du öppnat innehåller de puffar som finns på förstasidan. Du kan ändra ordning genom att dra och släppa. Du kan sätta ihop "kit" av tre artiklar. Se bild.

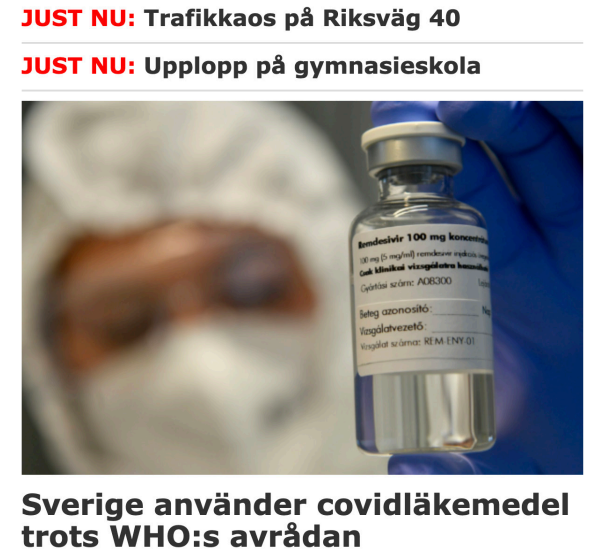

WHO avråder från att använda Remdevisir mot Covidinfektion, men trots detta fortsätter svensk sjuk-Who author in the annual det.<br>
The Covidint Extra the social includes the set of the set of the set of the set of the set of the set of the<br>
- Det finns fortfarande plats för medicinen, säger Charlotta Bergquist vid Läkeme

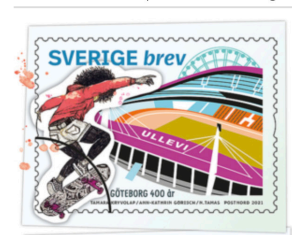

#### Göteborg på årets första frimärken

Årets nya frimärken har två teman: Göteborg och<br>miljö. Göteborg på grund av att staden fyller 400

ar.<br>Motiven har utförts av Göteborgskonstnärer<br>utifrån göteborgarnas insända förslag.

#### **Organdonationer** minskar under pandemin

=<br>Antalet människor som donerade organ minskade under pandemiåret 2020. de under pandermaret 2020.<br>Men utvecklingen de senaste decenniet har varit nocitiv

**COVID-19-VACCINET** 

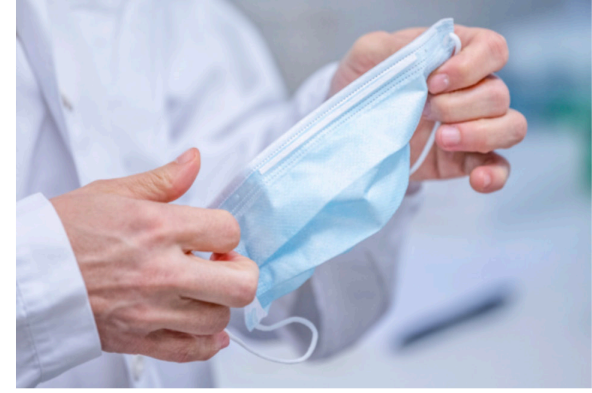

#### **Regioner vill ge vaccin** till vårdanställda

rna vill göra om prioriteringarna och ge vaccin till vårdpersonal innan vissa riskgrupper fått. Regio

Godkännande av vaccin skjuts upp Europeiska läkemedelsmyndigheten (EMA) kommer<br>inte att fatt beslut under måndagskvällen om ett<br>eventuellt godkännande av Modernas vaccin. Dock<br>lär godkännandet komma senare i veckan.

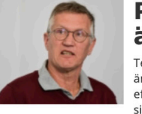

**Prio kan** ändras Tegnell öppnar för att<br>ändra prioriteringarna<br>efter att flera regioner<br>signalerat.

## **3. Lägg till ny puff**

Till höger finns en ruta Artikelsök. Där kan man välja artiklar utifrån kategori och annat, men det brukar räcka att klicka på knappen Sök, då kommer de senaste ar-

tiklarna upp. Du ser jobbnamnet i listan.

Nu kan du klicka och dra den puff du vill ha, dra och släpp

topprubriken orgsmotiv på årets första frimärken Sverige använder covidläkemedel trots avrådan Organdonationer minskar under pandemir Göteborgsmotiv på årets första frimärken Regioner vill ge vaccin till vårdanställda

till önskad position på sidan. Klicka sedan på den. Då öppnar sig ett redigeringsfönster.

Där ser du puffbilden, jobbnamnet och pufftexten.

## **4. Redigera puffen**

Börja med att visa *Förhandsgranskning av artikel* (ovanför redigeringsrutan). Då ska det öppna sig ett fönster som visar hur din puff kommer att se ut. Fungerar inte detta använder du inte Google Chrome.

Välj format först. Under de tre grå knapparna i högerkanten finns en dropdownmeny som det inte står något i. Där kan du välja mellan fyra olika format. Tänk på att Fullbredd blir väldigt stor. Använd den inte för ofta.

**En riktig rubrik** skriver du nu. I rubrikrutan står nu jobbnamnet och det duger sällan till ettarubrik. Till höger om rubrikrutan kan du ställa storleken. Försök få ett snyggt radfall till din snärtiga rubrik.

Överst i redigeringsrutan finns möjlighet att förse puffen med en vinjett - alltså en färgad linje med text i. Ofta är texten "Extra" vilket också finns som förval här, men man kan också skriva egen, typ "Ishockey-VM", "Melodifestival -21" – så kan man kanske göra en bättre rubrik om detta redan är redovisat i vinjetten. Använd inte för ofta.

När du är nöjd kollar du att pufftexten är ok.

Det är bra om det blir en fylld rektangel av puffen. Vita ytor bör undvikas.

När du är klar klickar du på diskettsymbolen längst ner på listan. Då sparas dina ändringar och du kan kolla på förstasidan/avdelningssidan att det blev som du tänkt.

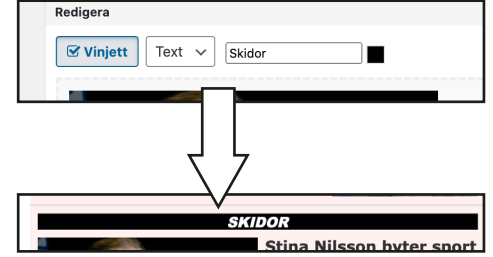

*Vinjetter*

*Klicka, dra och släpp.*

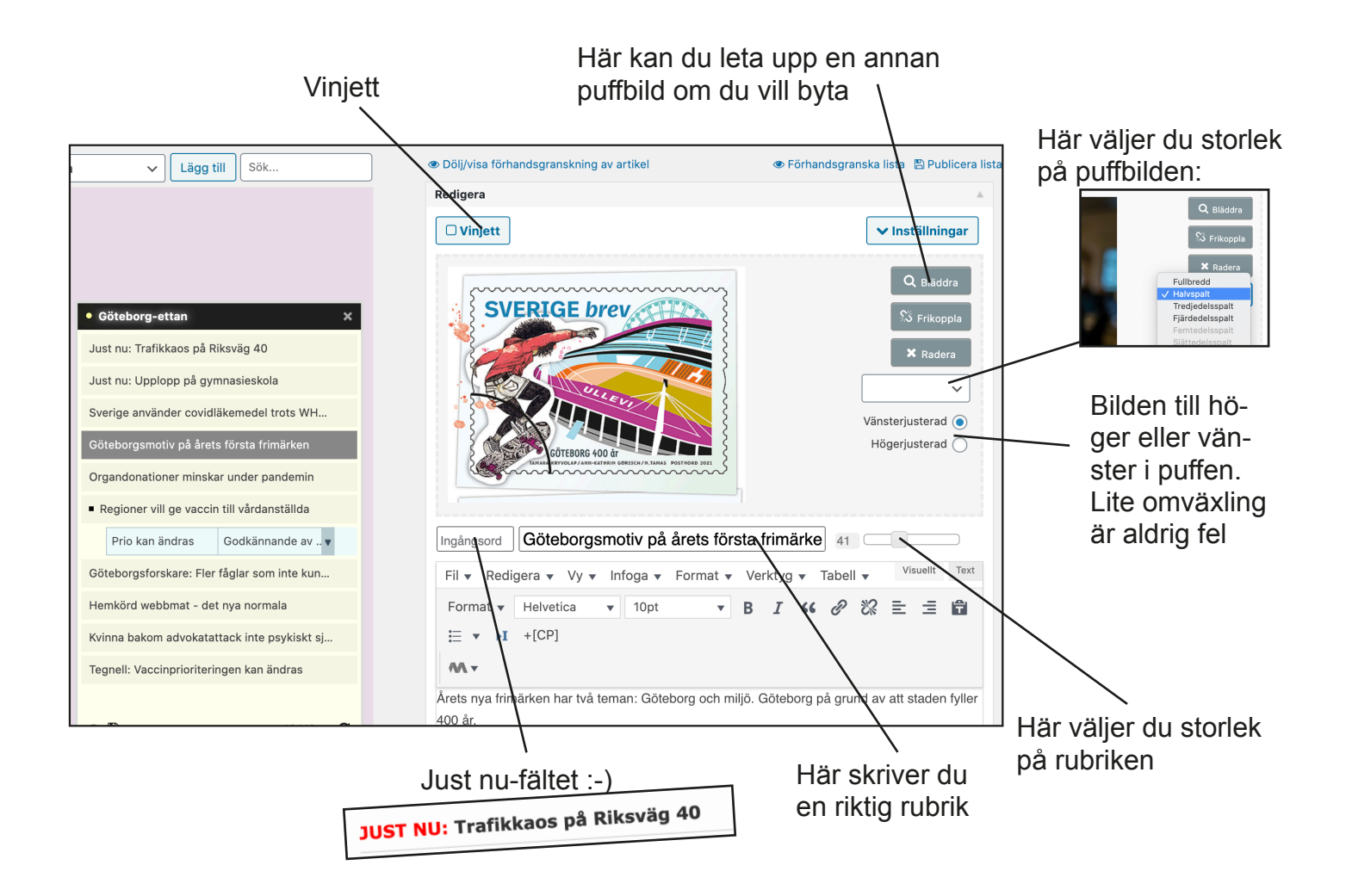

Fixa med rubrik och text så du får en<br>Firld rektangel fylld rektangel

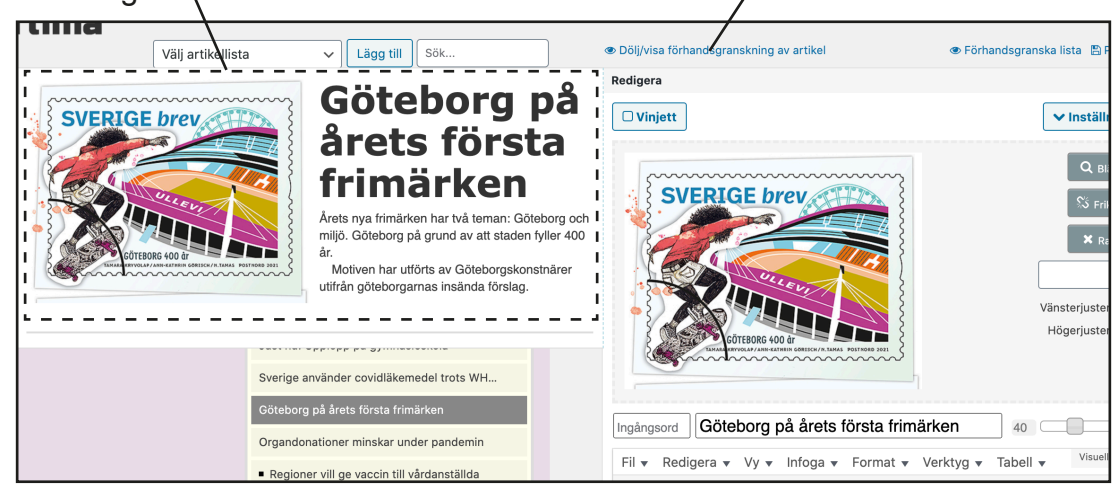

# **5. Artiklar som hör ihop.**

I Arlima kan man sätta ihop tre artiklar som hör ihop. En huvudartikel högst upp och två mindre under. Se bild.

Detta gör man genom att lägga de tre artiklarna under varandra i listan, med huvudartikeln överst.

Dra först in de två underartiklarna ett snäpp i listan. Ta sedan tag i den understa och dra in den ytterligare ett snäpp.

. Då limmar den ihop med den över och du får en huvudpuff med två underpuffar.

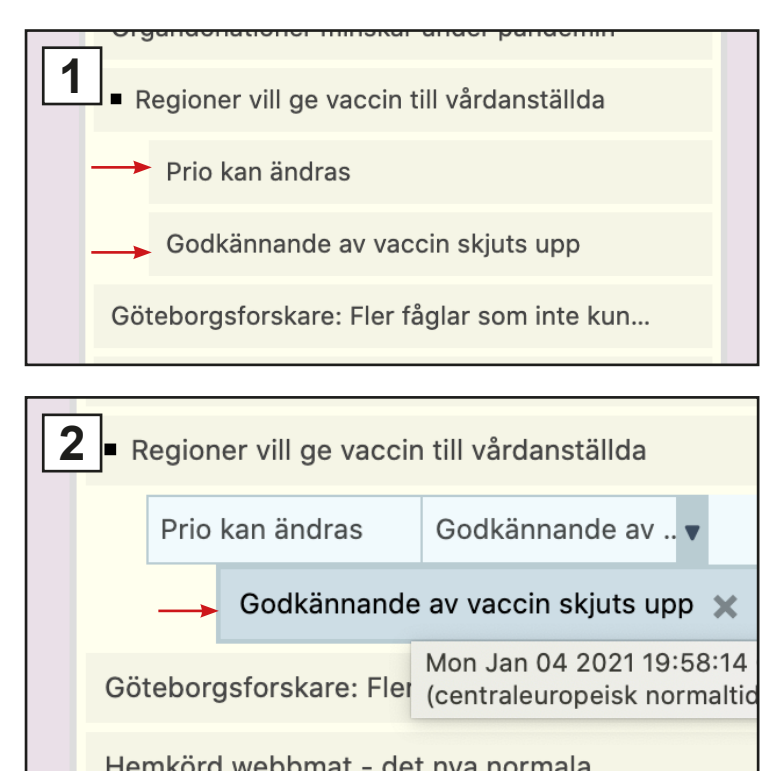

*Det kan se lite konstigt ut i listan efteråt, men det är inget att bry sig om. Blir riktigt om du sparar, stänger listan och öppnar den igen.*

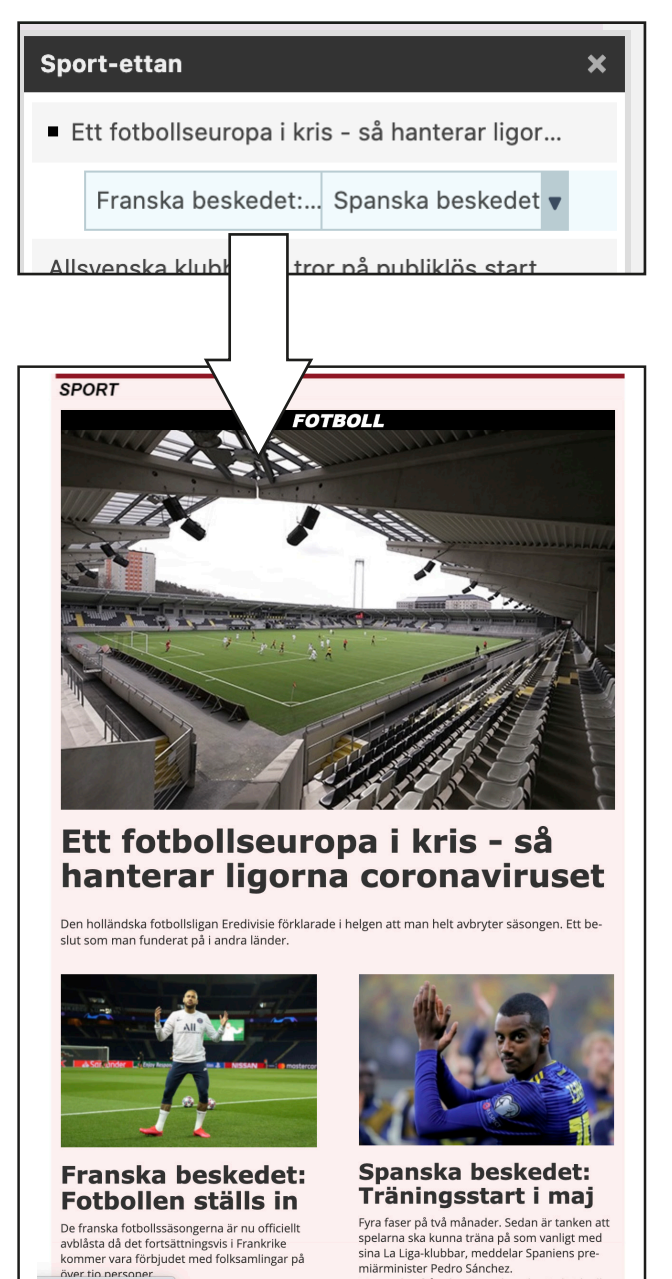

#### **6. Ettan och Avdelningssidan**

Det finns två listor för varje redaktion. Dels för redaktionens utrymme på förstasidan, dels för avdelningssidan. De översta puffarna på avdelningssidan kan vara samma som puffarna på förstasidan.

Inte för många puffar på förstasidan, försök hålla den så aktuell som möjligt. Max tio puffar från varje redaktion där. Tänk på nyhetsvärderingen.

På avdelningssidan kan dock äldre puffar ligga kvar längre ned i flödet.

Du kan dra puffar från en lista till en annan – men då är det viktigt att INTE spara den listan som du plockat från. Stäng den bara med krysset. Sedan kan du öppna den igen.

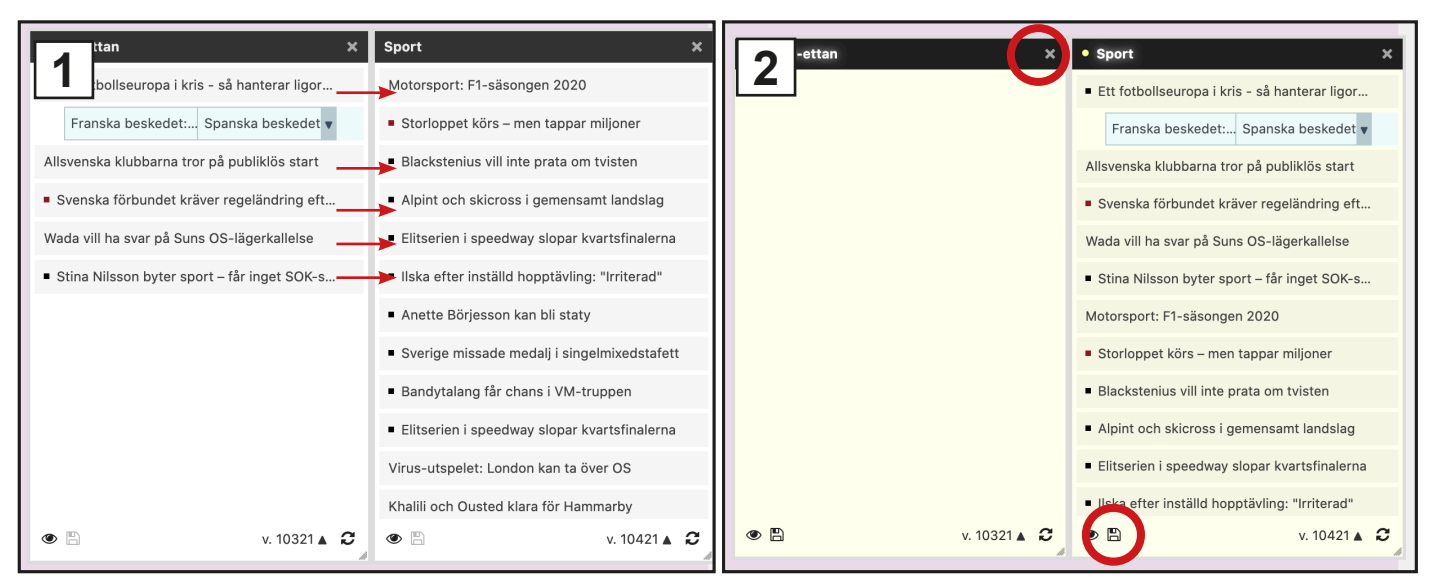

*Dra över puffarna från etta-listan till avdelningslistan*

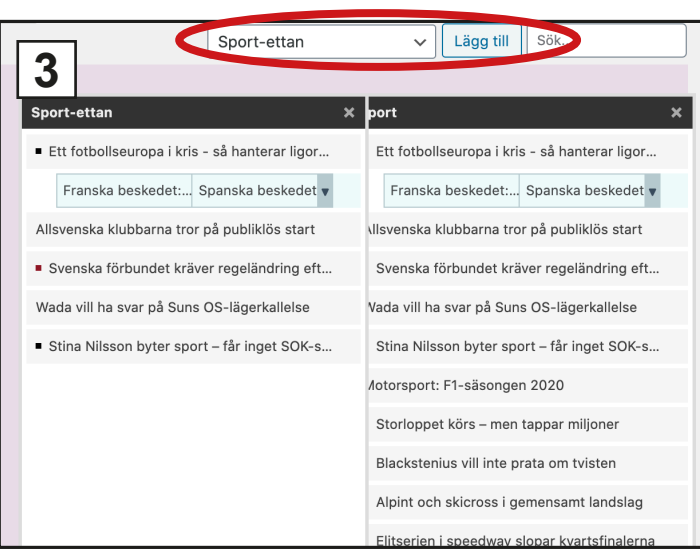

*Spara listan som fått puffarna, stäng den andra utan att spara (sparar du den blir det tomt på förstasidan....*

*Öppna den lista du nyss stängt. Nu är allt kvar.*

## **7. Sidopuffar**

Det finns ett utrymme till höger på förstasidan där man kan lägga bildpuffar utan text. Passar bra för featurebetonat material, särskilt om det finns bra bilder.

Detta styrs av Arlimalistan *Sidopuff*, som alla redaktioner kan använda.

Tänk på att rubriken här måste vara extra tydlig då det inte finns någon text.

Det är inte bra om flera jobbar på samma lista, då är risken stor att den ena sparar över den andres publicerade lista. Därför kan det vara bra att meddela de andra redaktionerna om man öppnar Sidopuffar-listan.

Sidopuffar har alltid samma teckenstorlek på rubriken, oavsett vad man väljer i redigeringsrutan. Förhandsvisningens rubrikstorlek stämmer inte heller.

## **8. Video på förstasidan**

Det är inte möjligt att publicera video genom Arlima. Videon måste ligga inne på artikelsidan.

Därför bör det finnas en stillbild, kanske tagen ur videon, att använda som puffbild.

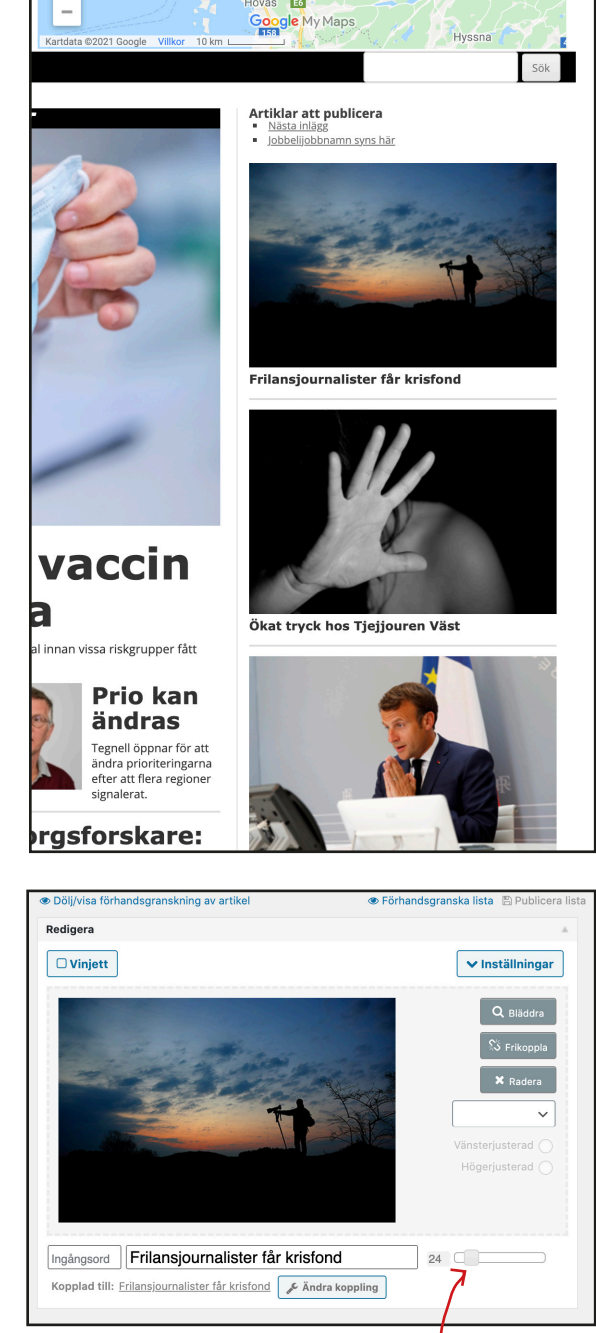

Funkar inte här

# **Bildspel – Master Slider**

Vi har investerat i ett WordPress-tillägg som heter Mas-

ter Slider som ger möjlighet att skapa både enkla bildspel och mer avancerade produktioner. Även video stöds.

Det är enkelt att använda, det bygger på mallar där man enkelt kan byta ut materialet.

Scrollar man ner lite finns fler än 70 avancerade mallar med olika effekter och animationer.

Att göra enklaste sortens bildspel går fort. Jag har nämligen gjort en mall för det.

# **Enkelt bildspel**

#### **1. Photoshop**

Ta först bilderna genom Photoshop. Beskär dem och ge dem samma storlek (600 px bredd för att exakt passa i vår tidning). Gör dem också fina; justera ljushet, kontrast och skärpa.

Blanda inte stående och liggande bilder.

#### **2. Den enklaste mallen**

Klicka på *Master Slider* i adminpanelen. Då får du upp en lista över tidigare skapade bildspel. Du hittar en som heter Mall - duplicera. Klicka då på knappen Duplicate. Då skapas ett nytt bildspel till dig. Det heter nu Mall - Duplicera - Copy eller nåt. Klicka på namnet.

Innan du börjar byta bilderna – klicka på fliken Slider Settings och byt namn till något eget och klicka Save Changes i botten. Sedan kan du klicka på Slides-fliken för att byta bilder.

Börja med att ta bort bilderna som ligger där. Klicka på soptunnan vid varje bild tills det inte är några kvar.

När alla bilderna är borta klickar du på *Add slide*. Då kommer du till Mediabiblioteket där du kan ladda upp dina bilder. Ta in alla på en gång (du kan markera

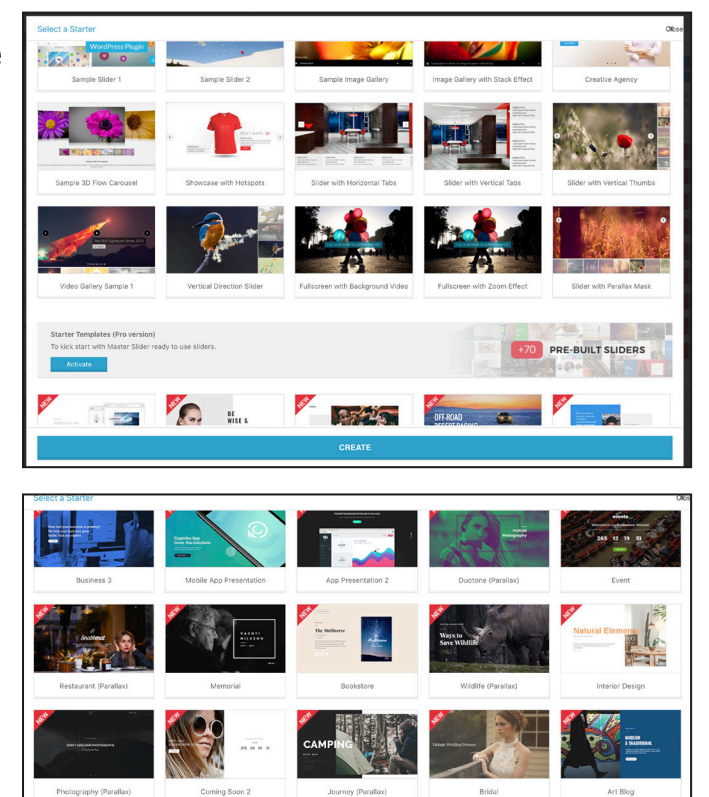

många genom att hålla ner ctrl/cmd (mac) )

När alla har laddats, och alla har en bock på sig, hämtar du dem till Master Slider genom att klicka på *Create Slide(s)*. Då kommer alla farande på en gång.

Och nu är det bara att spara (Save changes) och lägga in det i en artikel.

#### 3**. Visa bildspelet i en artikel**

Ovanför sparaknappen finns en ruta: Shortcode. Kopiera den och klistra in högst upp i ingressfältet i din artikel. Då kommer slidern att synas direkt under rubriken. Du kan skriva ingressen under.

Tyvärr är det inte möjligt att visa bildspelet direkt på förstasidan eller avdelningssidan. Som puffbild får man lägga en av bilderna som ingår i bildspelet.

#### **4. Gå vidare**

Har du tid över - kolla gärna genom mallarna och vad de kan göra. Med Master Slider kan man skapa riktiga multimediala berättelser.

Här kan du kolla hur de fungerar: https://masterslider.com/extra/templates/

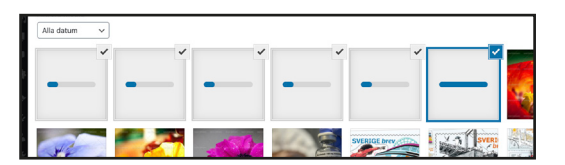

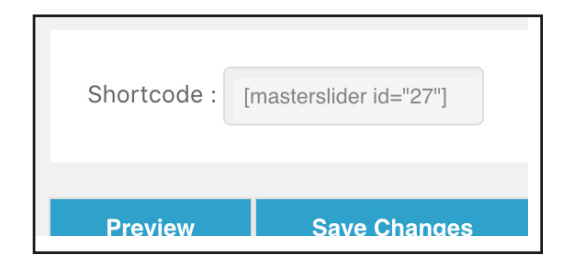

# **Blåljuskartan**

#### **1. Hämta nyheter**

Blåljuskartan finns högst upp på förstasidan och där ska läsare kunna se om det hänt något i närområdet.

Här hämtar man nyheter till kartan:

#### **Polisen**

https://polisen.se/aktuellt/polisens-nyheter/ Skriv Västra Götaland i sökrutan.

#### **Räddningstjänsten Storgöteborg**

https://www.rsgbg.se/Larm/larmlista/ Här visas alla larm, mkt kortfattat. Verkar något intressant så kolla upp: Larm och ledningscentralen tel 031-335 26 00.

#### **2. Lägg in på kartan**

Logga in på google drive (google.se, klicka på fyrkanterna högst upp till höger) Inlog:

jmgjournalist.gu.se

Lösenordet finns på Canvas. Eller fråga din lärare.

Klicka på *Blåljuskartan*.

Då öppnar sig den karta som är kopplad till webbtidningens förstasida. Observera att förändringar du gör här publiceras omedelbart.

Så här fungerar kartan:

En karta kan ha olika lager (*layers*), varje lager styrs av en tabell (*Data Table*).

Vi använder bara ett lager som heter *Polisdata*. Tabellen öppnar du genom att klicka på de tre punkterna till höger om "Polisdata" och välja *Open Data Table*.

Det finns två sätt att lägga in en ny markering med text:

#### **Skriv in alla data i tabellen:**

• Högerklicka i den grå kolumnen längst till vänster, välj *Add row*.

• Skriv in uppgifterna i respektive fält. Se till att det är en riktig geografisk hänvisning i fältet

**Var?**. (T ex Södra Vägen, Göteborg)

**När?** Där kan du skriva t ex 29 jan 2021 12.40. så kon-

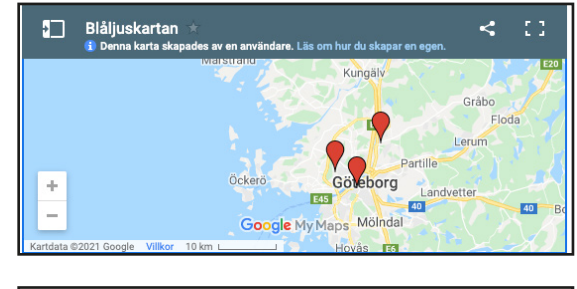

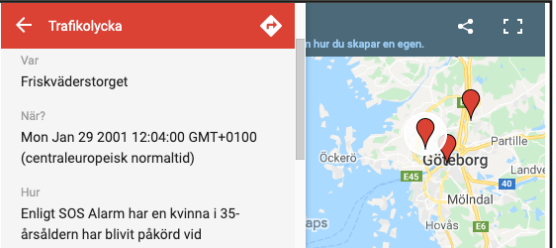

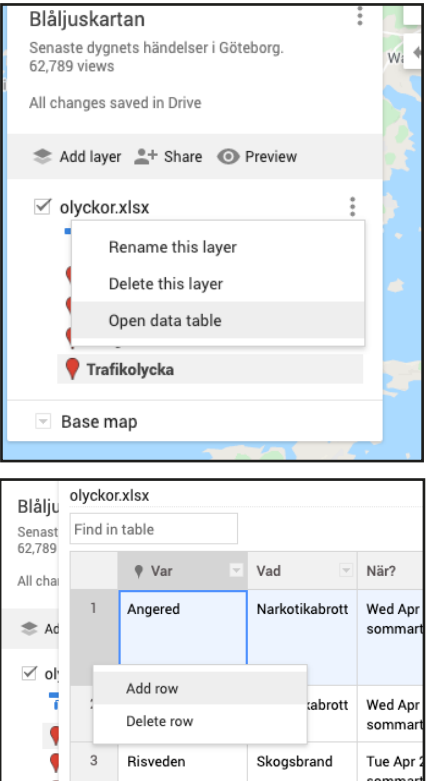

verterar Google det till sitt format.

• Ta bort inaktuella händelser genom att högerklicka

längst till vänster och välja Delete row.

• Klart. Stäng tabellen med krysset högst upp till höger.

**Placera en markering manuellt** (om Gogle maps inte hittar adresshänvisningen t ex)

• Klicka på verktyget Add Marker under sökrutan.

• Klicka på rätt plats på kartan (zooma om nödvändigt)

• Fyll i fälten i dialogrutan som kommer upp.

Rubriken ska vara brottsrubriceringen (t ex Bilstöld).

Fältet Var? – där skriver du platsen.

Fältet När? tycks inte fungera.

Fältet Hur? är själva texten.

När du klickat på Save får du öppna tabellen och fylla i tiden där.

#### **Att ta bort inaktuella markeringar:**

Du kan ta bort raden i tabellen så som beskrivs ovan. (enklast, då du ser tidsangivelsen direkt)

Du kan också klicka på markeringen och välja papperskorgen längst ner till höger.

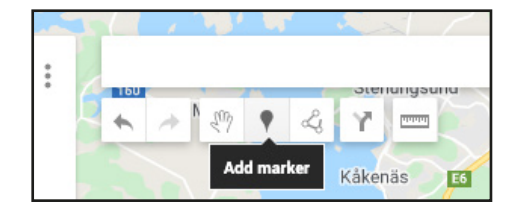

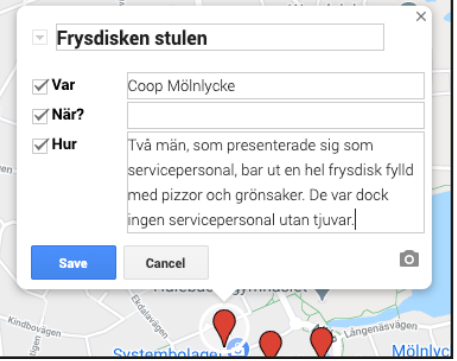